## **How to Request a ParentConnection Account**

Audience: Parents/Guardians

Estimated Time taken to Perform Process: 5-10 Minutes

Note: After you complete your request, your account will be active but it will not display student information until it

has been approved by school level personnel.

1) Open your web browser and type <a href="https://dodea.gradespeed.net">https://dodea.gradespeed.net</a> in the address line.

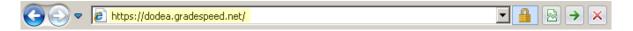

2) Click the Parent link in the Sign In to GradeSpeed.NET window.

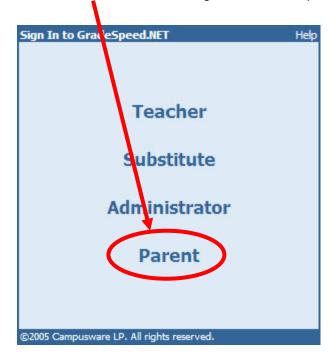

3) Click the Click here to sign up link in the lower left corner of the Sign in to ParentConnection window.

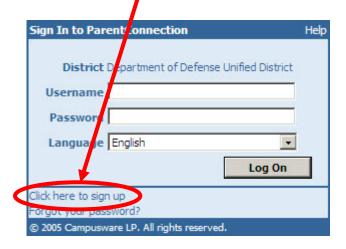

4) Fill in the required fields (marked with asterisks).

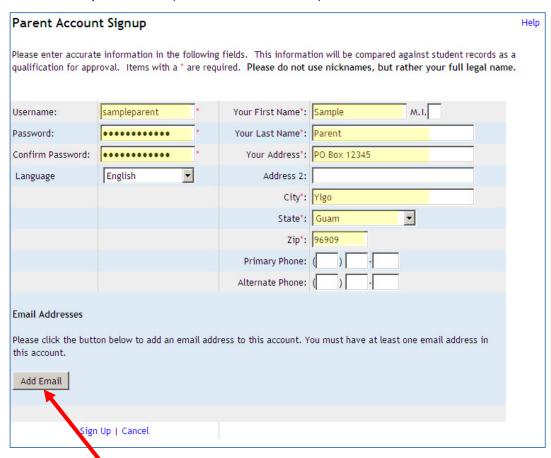

- 5) Click the **Add Email** link near the bottom left corner of the *Parent Account Sign-up* window. The application data must match the registration data.
- 6) Enter your Email address twice in the Please enter the new email address window.

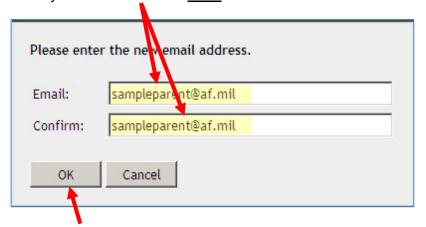

Important Note:
The email address
used for the signup
must match the
sponsor's email on
file at the school.

7) Click the **OK** button. Remember, this application email address must match your registration email address.

8) Click the Sign Up link in the left column at the bottom of the Parent Account Signup window.

| Parent Account                         | Signup       |      |                         |                                                                                                | He |
|----------------------------------------|--------------|------|-------------------------|------------------------------------------------------------------------------------------------|----|
|                                        |              |      |                         | on will be compared against student records as a se nicknames, but rather your full legal name |    |
| Username:                              | sampleparent | *    | Your First Name*:       | Sample M.I.                                                                                    |    |
| Password:                              | •••••        | *    | Your Last Name*:        | Parent                                                                                         |    |
| Confirm Password:                      | •••••        | *    | Your Address*:          | PO Box 12345                                                                                   |    |
| Language                               | English      | •    | Address 2:              |                                                                                                |    |
|                                        |              |      | City*:                  | Yigo                                                                                           |    |
|                                        |              |      | State*:                 | Guam                                                                                           |    |
|                                        |              |      | Zip*:                   | 96909                                                                                          |    |
|                                        |              |      | Primary Phone:          |                                                                                                |    |
|                                        |              |      | Alternate Phone:        | (                                                                                              |    |
| Email Addresses<br>sampleparent@af.mil |              | Prin | nary Status<br>Verified |                                                                                                |    |
| Add Email                              |              |      |                         |                                                                                                |    |
|                                        |              |      |                         |                                                                                                |    |
| Sign                                   | Up Cancel    |      |                         |                                                                                                |    |

9) Click the Add a student to my account link near the center of the right column in the *ParentConnection* window.

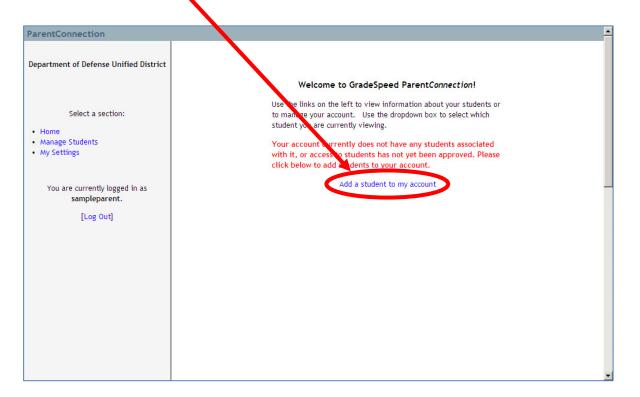

**10)** Click the **Add Students** button when the *Manage Students* window appears in the *ParentConnection* window.

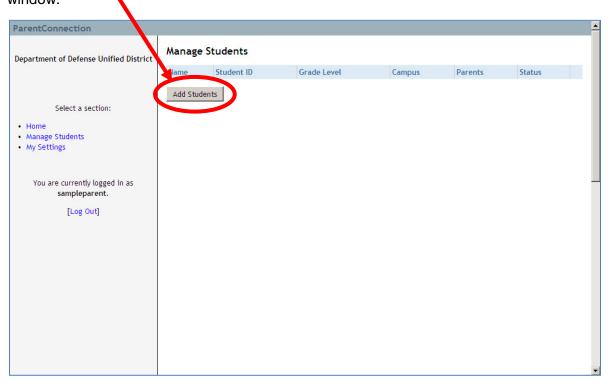

**11)** Fill in the required fields (marked with asterisks) when the in the *Application for Access to New Students* panel appears in the *Parent Account Sign-up* window. The student information must match the registration student information.

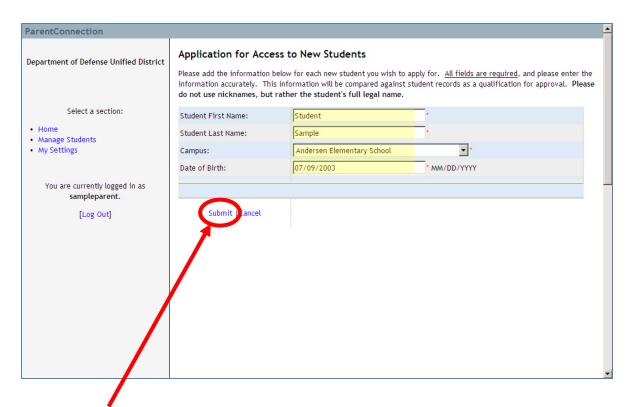

12) Click the Submit link in the right column below the student data.

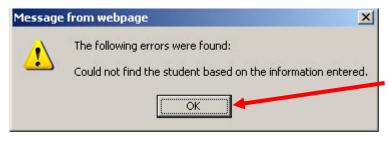

If you did not enter the information as it appears in school records, the error below will be displayed.

Click the **OK** button, correct the student information, and then re-submit.

If you enter the student information correctly, an alert will appear indicating the request is pending approval.

Click the **OK** button to return to the *Manage Students* panel.

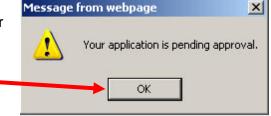

**13)** The *Manage Students* screen shows the student(s) currently associated with your account. A status of *Pending* is assigned until school personnel review, approve and activate your account. Click the **Add Students** button if you want to enter additional students. Only one account is needed per family.

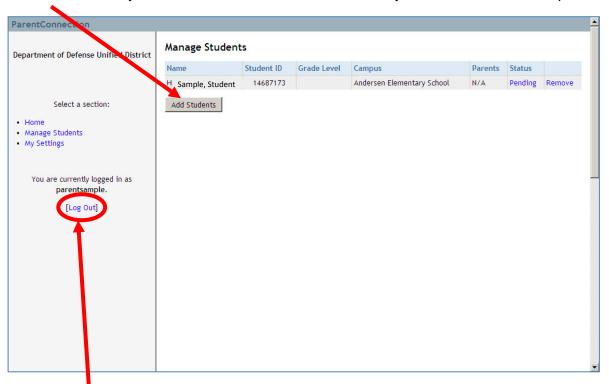

14) Click the Log Out link in the left column when you are finished adding students.